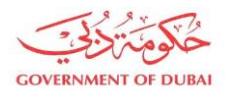

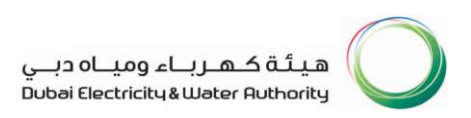

# MA'LEM DUBAI User Manual

## Builder Portal NOC Services for

## Development Projects

## Water Registration and Submission

Version 1.0

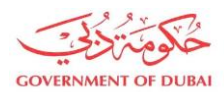

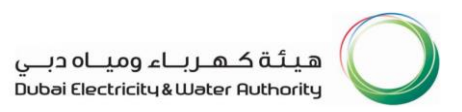

## Our Vision

A globally leading sustainable innovative corporation

### Our Mission

We are committed and aligned to Dubai's 8 Principles and 50- Year Charter supporting the UAE's directions through the delivery of global leading services and innovative energy solutions enriching lives and ensuring the happiness of our stakeholders in a sustainable manner

## Our Motto

For generations to come

### Our Values

- Stakeholders Happiness
- **Sustainability**
- Innovation
- **Excellence**
- Good Governance

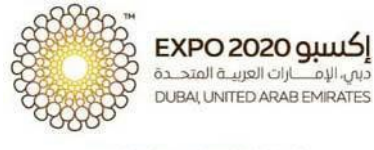

شريك الطاقة المستدامة الرسمي OFFICIAL SUSTAINABLE ENERGY PARTNER

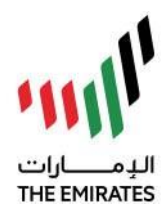

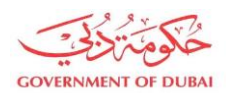

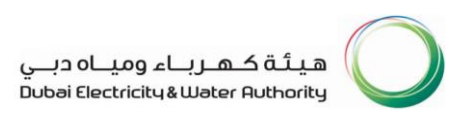

## Development Projects Registration

1. Click on MA'LEM DUBAI under NOC Services

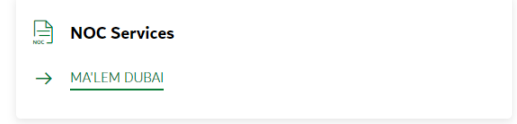

2. Select Water and click Submit

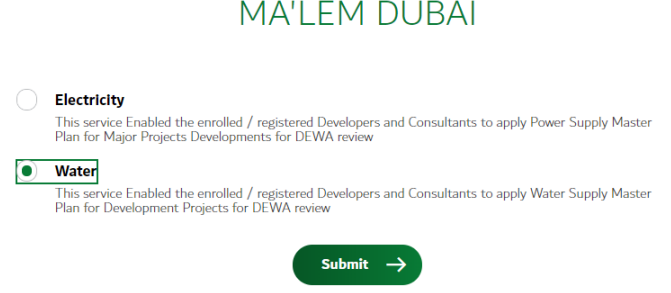

3. Select Register Projects to register a New Development Project to acquire a Development Project Number (as shown in step 5) which is required for the submission of Water Master Plan.

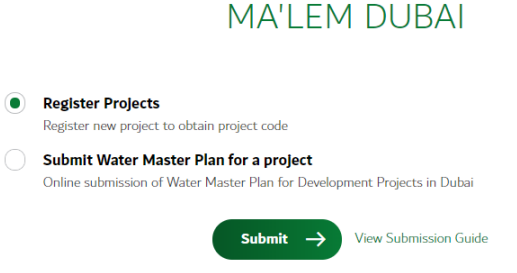

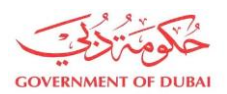

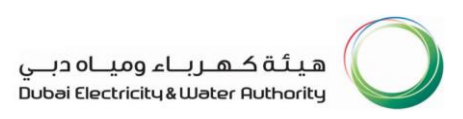

4. Fill up the form and upload the mandatory attachments, and click submit. (Developer Name is automatically filled)

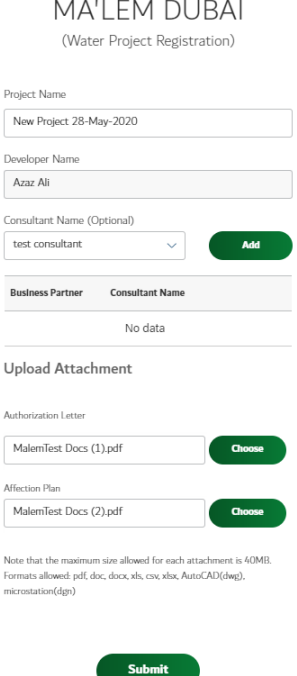

5. Wait for the approval from DEWA Coordinator. The Developer should take note of the Project Number which will be needed in submission of Water Master Plan. (sample below is DWP-0211)

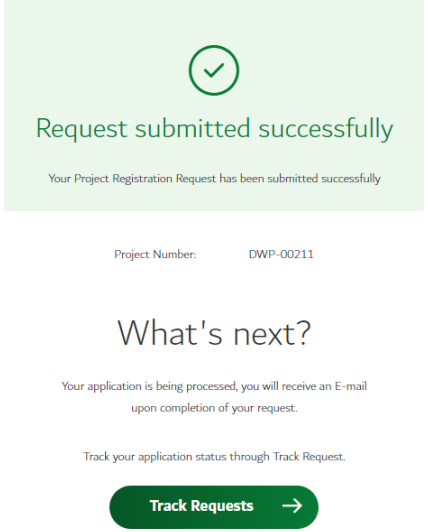

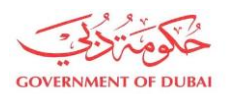

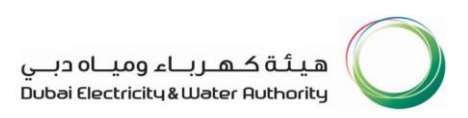

## Development Projects Submission

1. Click on MA'LEM DUBAI under NOC Services

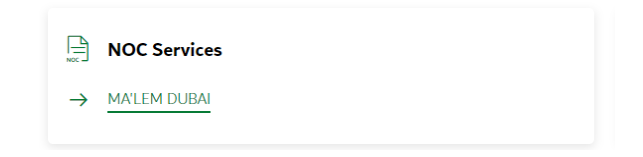

2. Select Water and click Submit

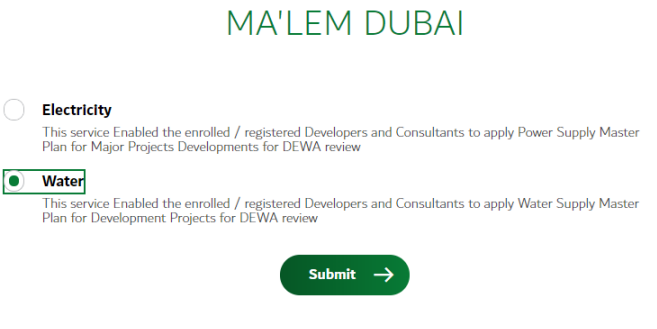

3. Select Submit Water Master Plan for a project and click Submit

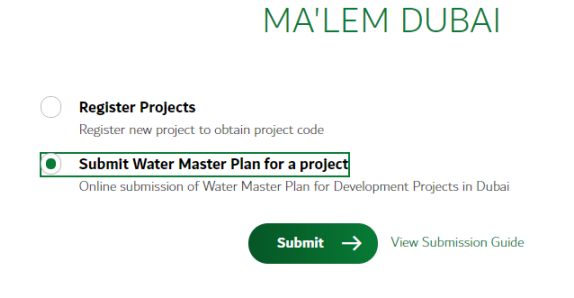

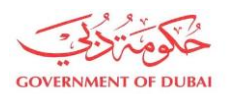

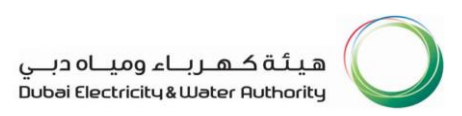

## 4. Enter the Project Number and click Get Details. Select all the necessary types for the submission.

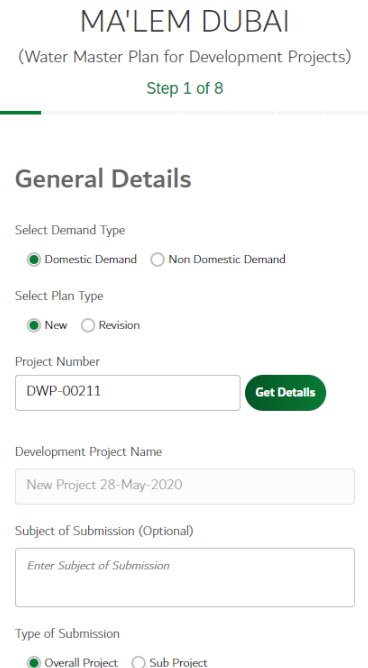

### 5. Review the Developer and Consultant Details and click Next

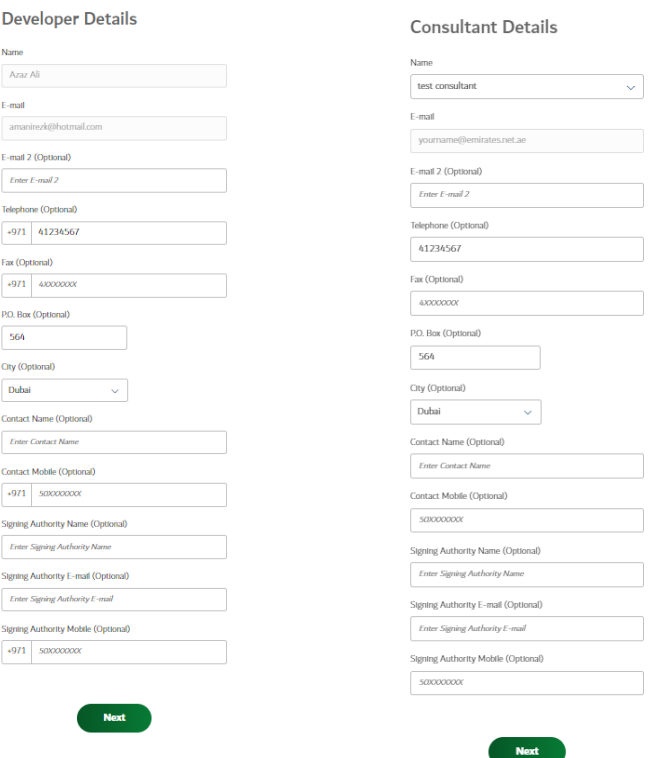

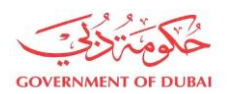

## 6. Enter the Project Details and Demand Details and click Next

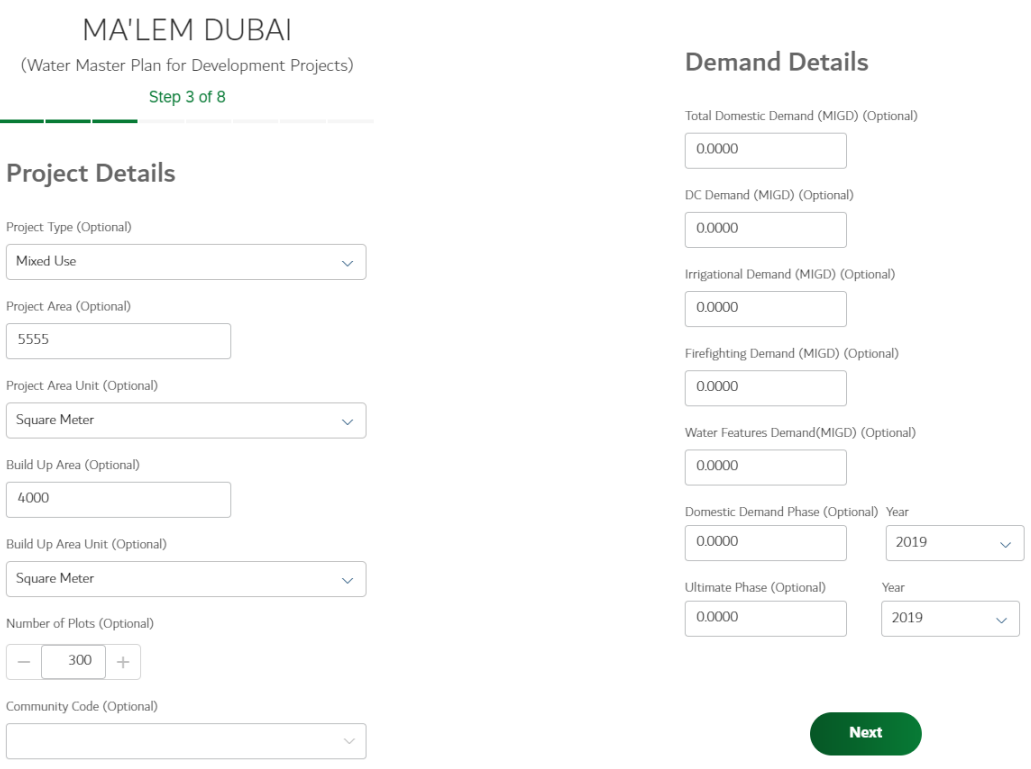

7. Attach all the Mandatory documents and click Save and Proceed

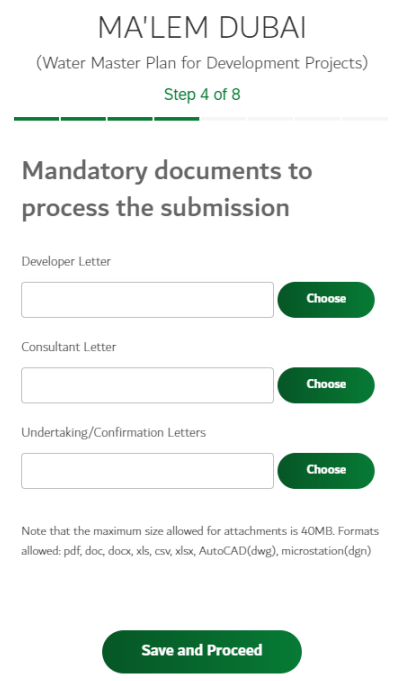

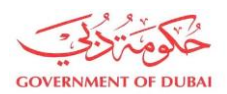

### 8. Upload all Mandatory Network Drawings/Documents to proceed and click Next.

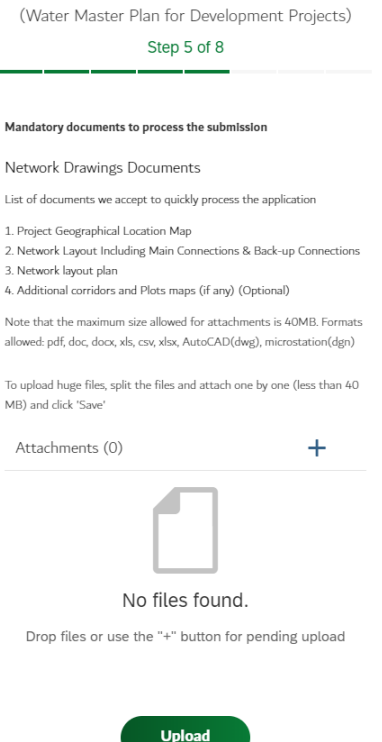

9. Upload all Mandatory Demand Calculation Documents and click Next

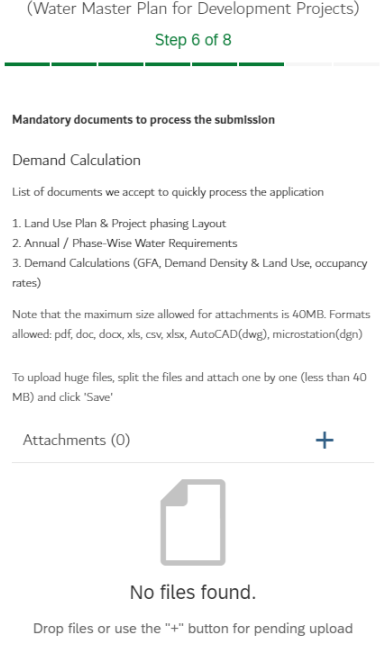

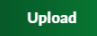

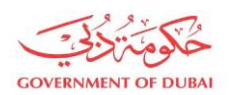

## 10. Upload All Mandatory Hydraulic Analysis Documents and click Next

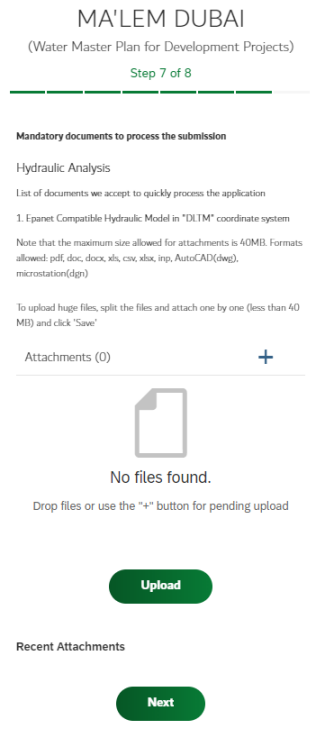

11. Upload all other miscellaneous documents and click Submit.

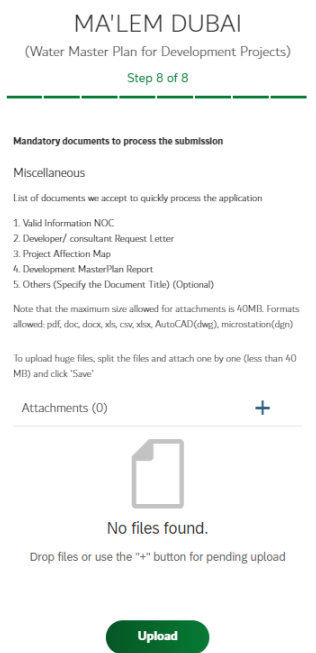

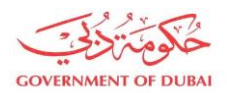

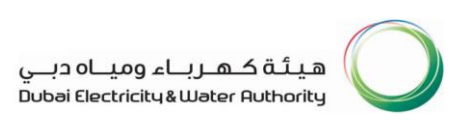

### 12. Request submitted successfully and may track request using the Application Number provided

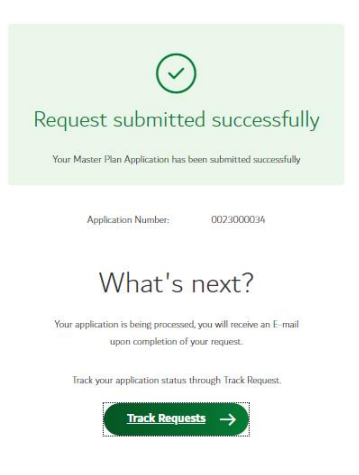